# METRO Marketplace Connector

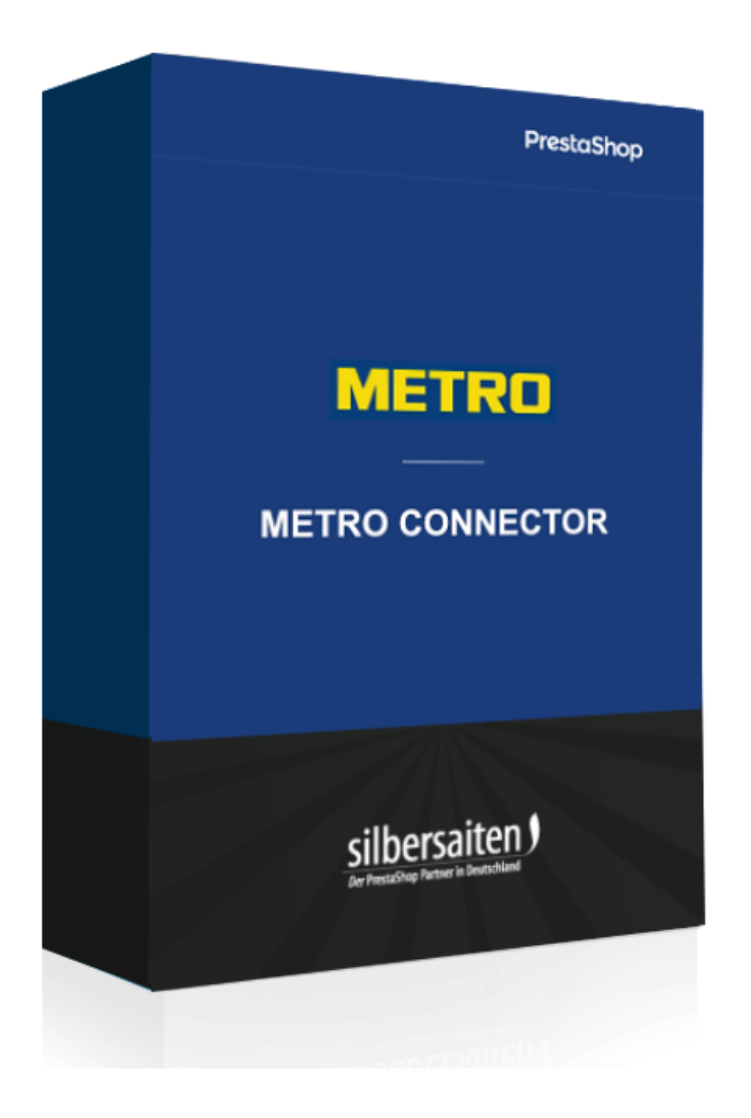

Copyright 2022 silbersaiten.de

## Beschreibung

Der **Metro Connector** verbindet Prestashop mit dem **METRO Online-Marktplatz**. Des Weiteren können Sie einfach Produkte, Bestände und Preise aktualisieren sowie den kompletten Bestellprozess abwickeln

### Installation

Gehen Sie zum Installieren des Moduls auf **Module > Module**. Klicken Sie auf den Button "Modul hochladen".

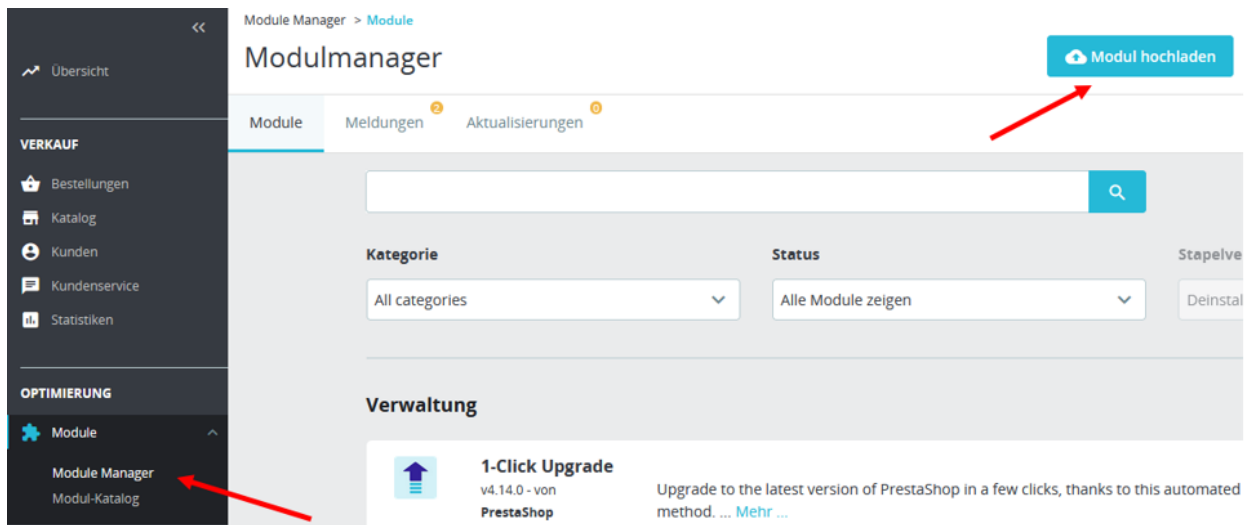

Wählen Sie die zip.-Datei des Moduls und klicken Sie auf "Modul laden". Nachdem das Modul hochgeladen und installiert wurde, erscheint es in Ihrer Modulliste.

### Einstellungen

Um zu den Einstellungen des Moduls zu gelangen, klicken Sie entweder auf Einstellungen in dem Modul in Ihrer Modulliste (1) oder klicken Sie in Ihrem Menü auf "Metro marketplace" (2)

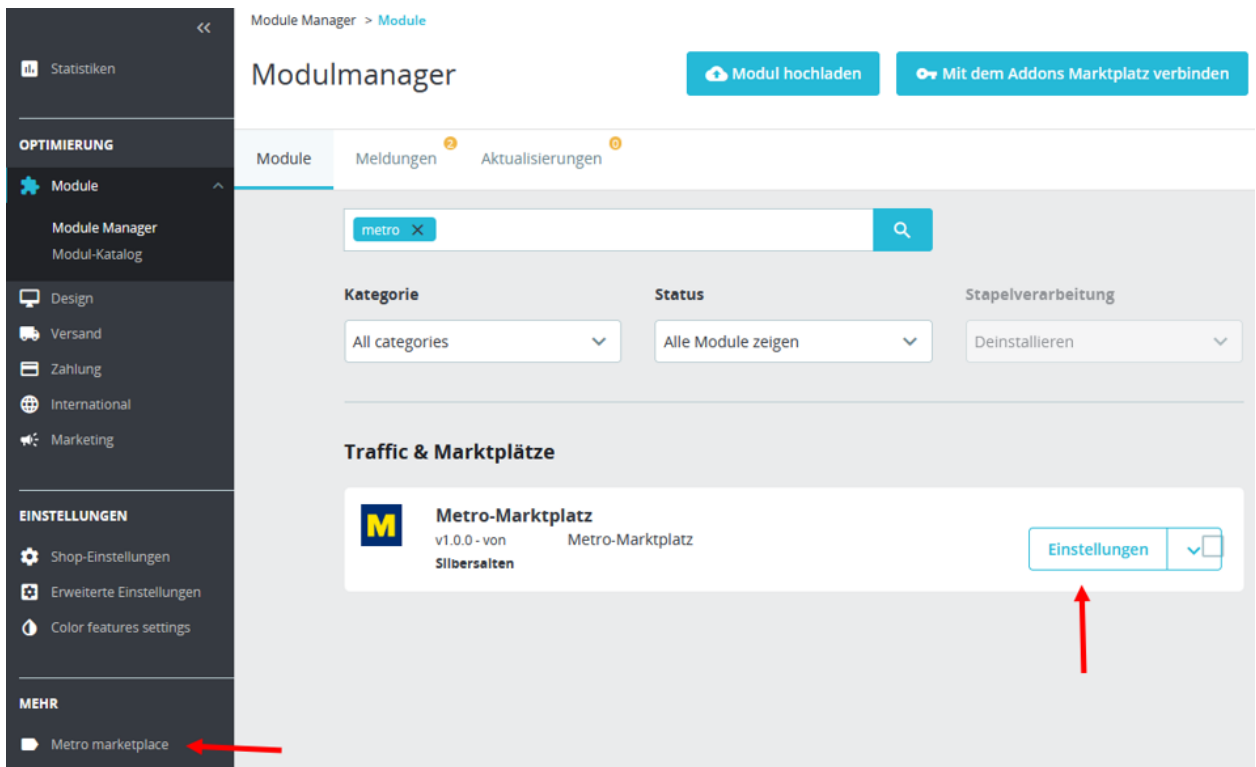

An der oberen Leiste sehen Sie ein Menü, in dem Sie die verschiedenen Einstellungsoptionen aufrufen können.

#### **Global**

Geben Sie in dem Tab "Einstellungen -> Global" zunächst Ihre Kundendaten und Ihren Client Key und Secret Key ein. Den Key erhalten Sie in Ihrem Marketplace Account. Bitte beachten Sie, dass Sie die Daten für den richtigen Marketplace (METRO Deutschland, MAKRO Spanien oder beide) einfügen.

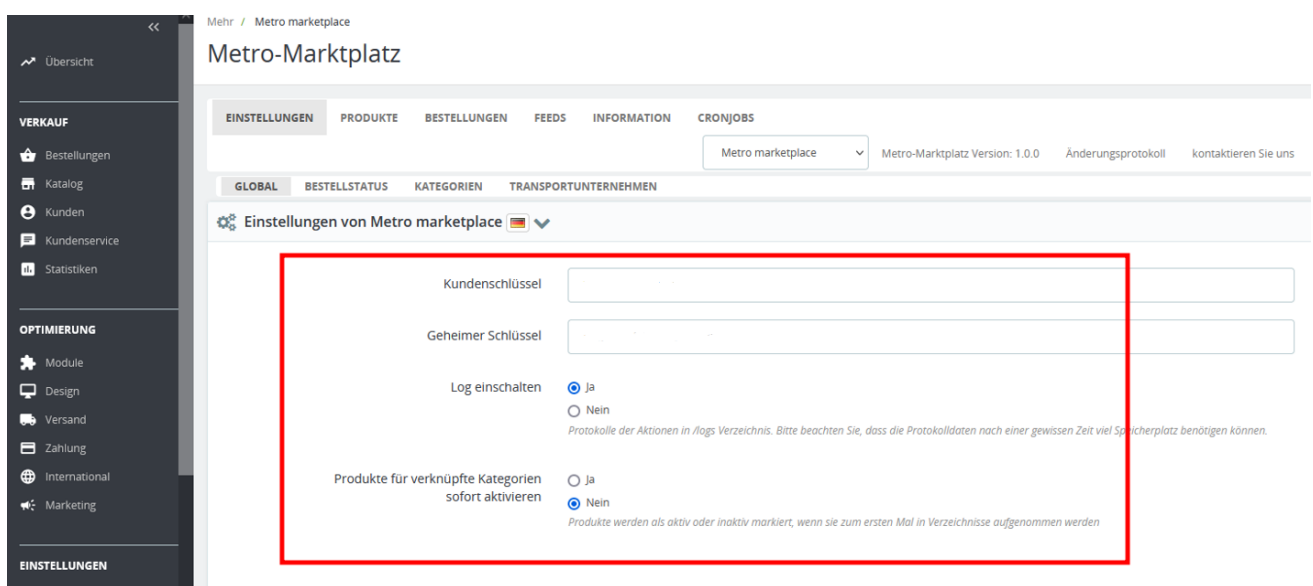

Wählen Sie "ja", wenn Sie möchten, dass nach dem Verknüpfen einer Kategorie alle Produkte aus der Kategorie für Marketplace-Export aktiviert werden. Wählen Sie "nein", wenn Sie die Produkte für den Export manuell wählen möchten.

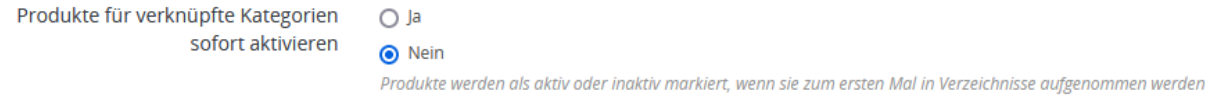

**Bestellstatus**

Bitte verbinden Sie als nächstes die Bestellstatuse in Ihrem Shop mit Statusen bei Makro Marketplace

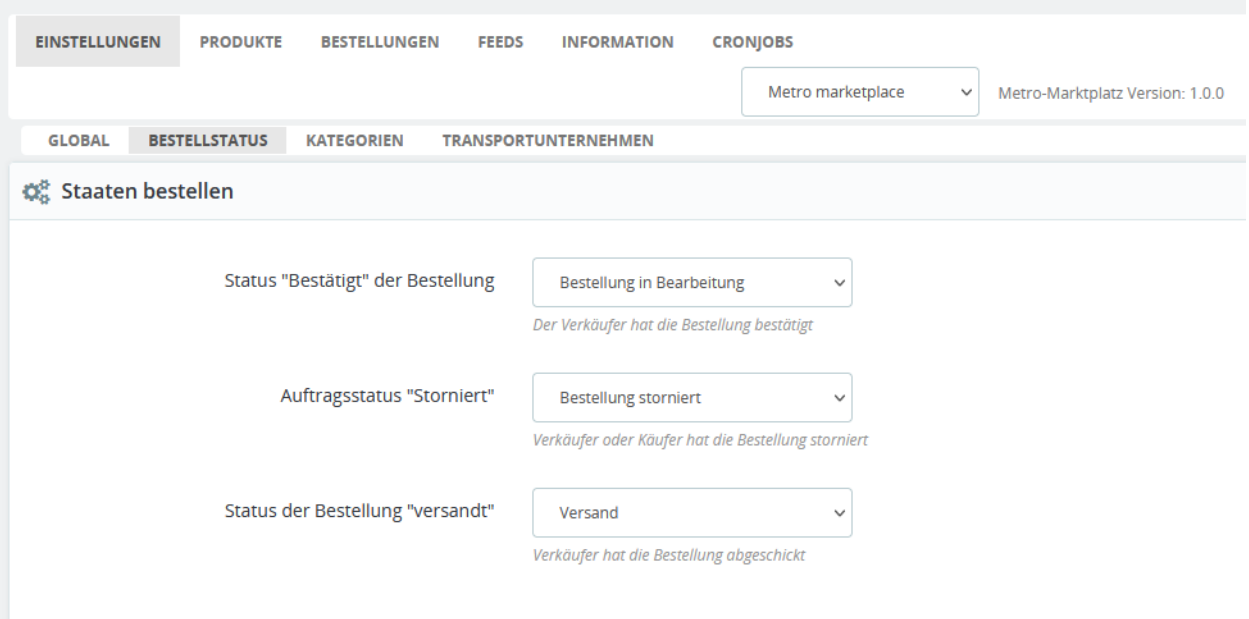

#### **Kategorien**

Bevor SIe die Produkte exportieren können, müssen Sie die Kategorien in Ihrem Shop mit Marketplace-Kategorien

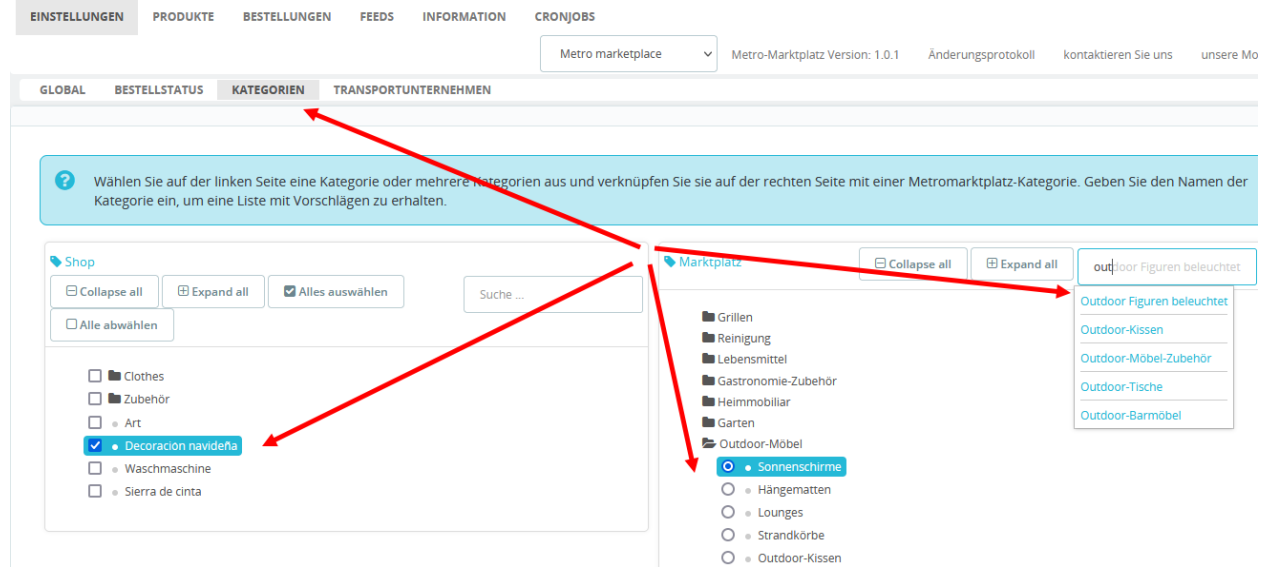

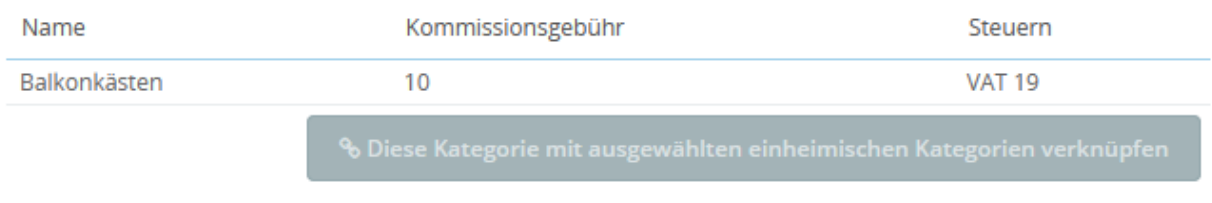

Als nächsten Schritt müssen Sie die Attribute für die ausgewählte Kategorie ebenfalls verbinden. Pflichtattribute sind entsprechend gekennzeichnet.

Je mehr Daten Sie in Ihrem Prestashop über "Eigenschaften" eingepflegt haben, desto besser sind die Daten, die Sie an Marketplace exportieren. Sie haben aber nachher die Möglichkeit, diese Daten auf Produktebene zu ändern oder einzufügen.

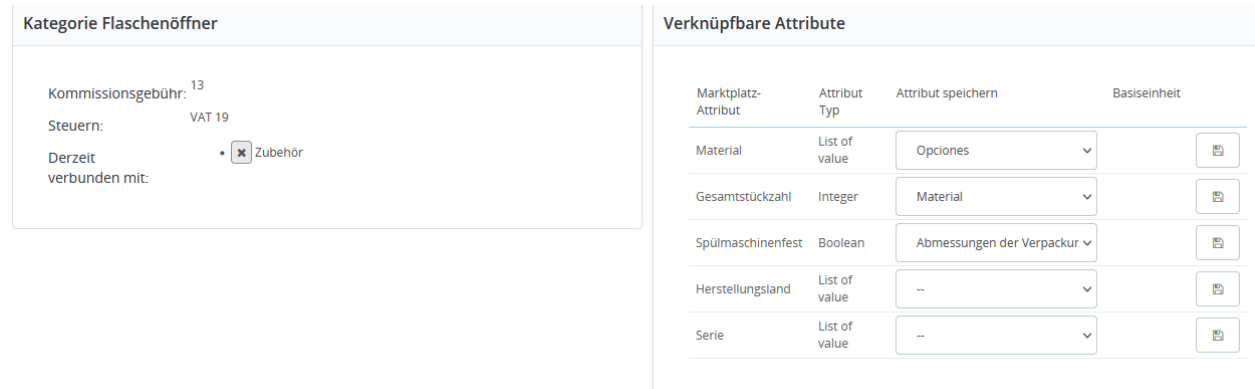

Beachten Sie auch, dass die Attribute bei Metro verschiedene Typen haben. Typ "Decimal" ist numerisch und hat eine Einheit. Unter Einstellungen können Sie eine Standard-Einheit wählen, bei jedem Produkt können Sie die Einheit später ändern.

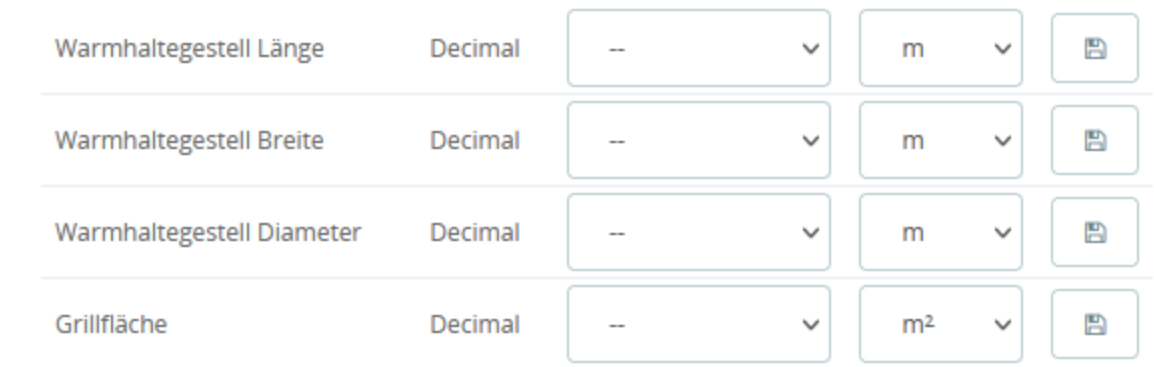

Typ "List of Value" bedeutet, dass nur bestimmte Werte zugelassen sind. Die komplette Liste sehen Sie auf der Produktebene.

Typ "File" erfordert eine Datei, die Sie in Ihrem Prestashop über Dateien hochladen können. Wie kommen in diesem Manual später noch mal zu diesem Thema.

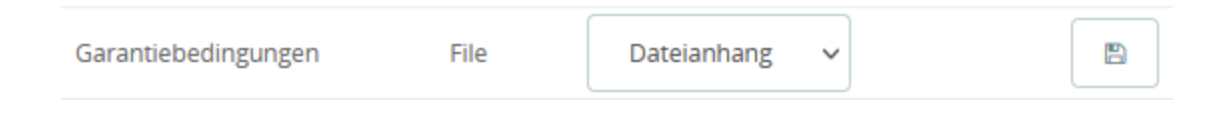

**Transportunternehmen**

Unver "Versanddienste" können Sie die Versanddienste vom Shop mit denen von Marketplace ebenfalls verbinden. Auch hier gilt, dass Sie später beim Versand der einzelnen Bestellungen den Versanddienst ändern können.

#### **Produkte**

**Vorbereitung zum Export**

Suchen Sie im Produktkatalog den Artikel, den Sie ändern möchten, öffnen den und gehen Sie zum Tab "Module"

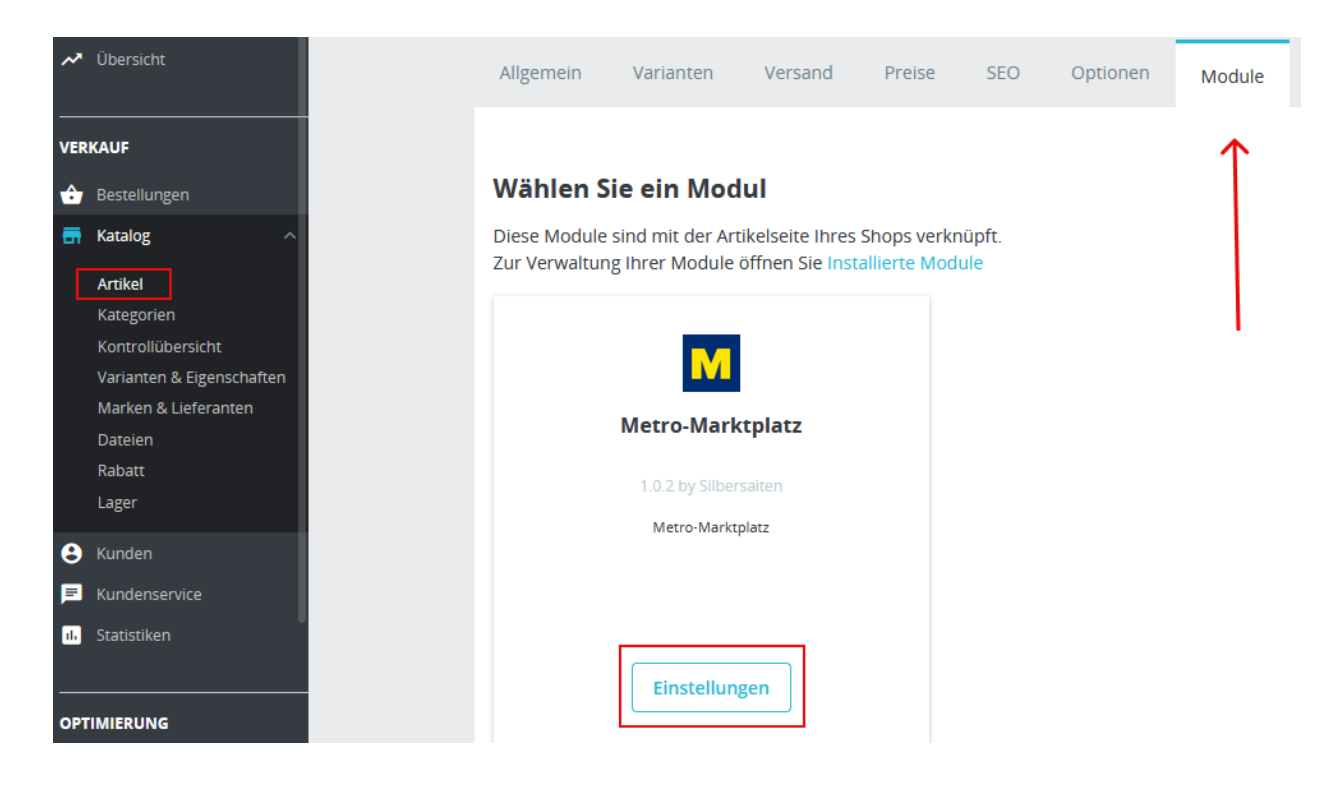

Hier können Sie die Attribute manuell zuweisen, falls die Werte sich von denen im Shop unterscheiden oder diese gar nicht eingepflegt sind.

Auch können Sie die Dateien auswählen, die Sie mit exportieren möchten (Produktbeschreibungen etc.)

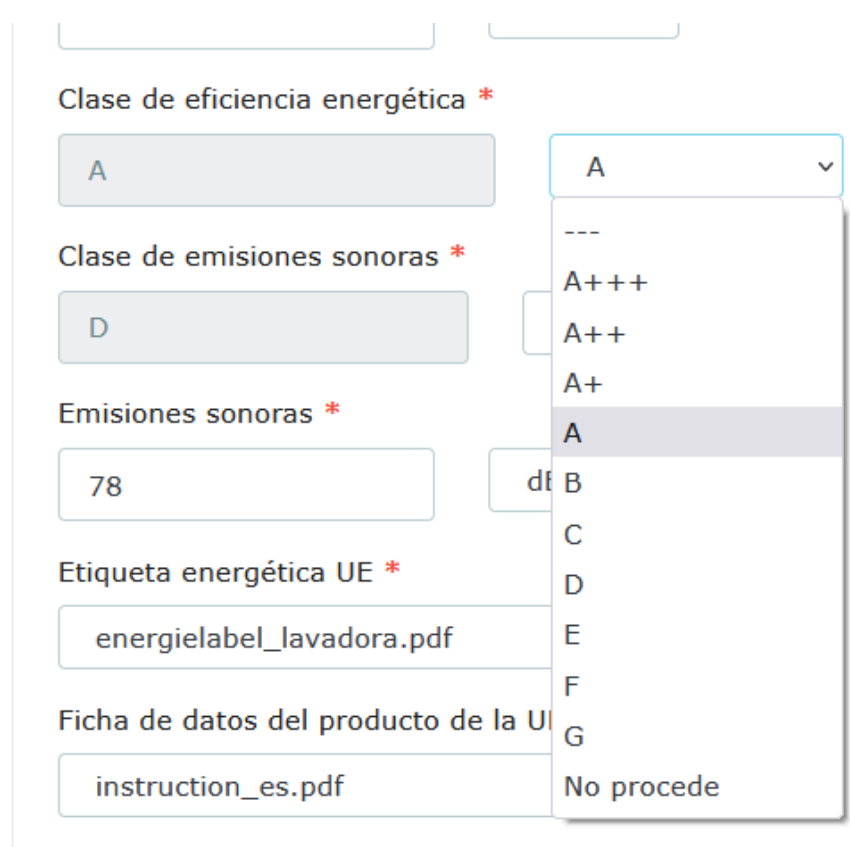

Longitud/profundidad del producto \*

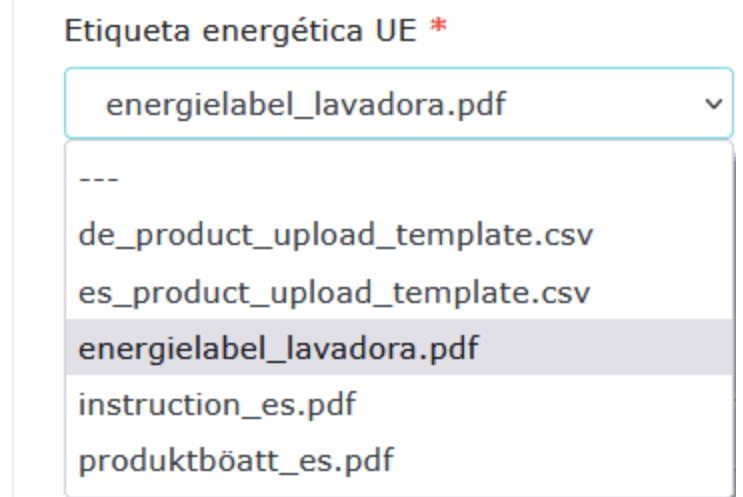

#### **SEHR WICHTIG:**

**Alle Produkte müssen entweder eine GTIN oder Marke und MPN Nummer besitzen. Sonst werden die beim Export abgelehnt.**

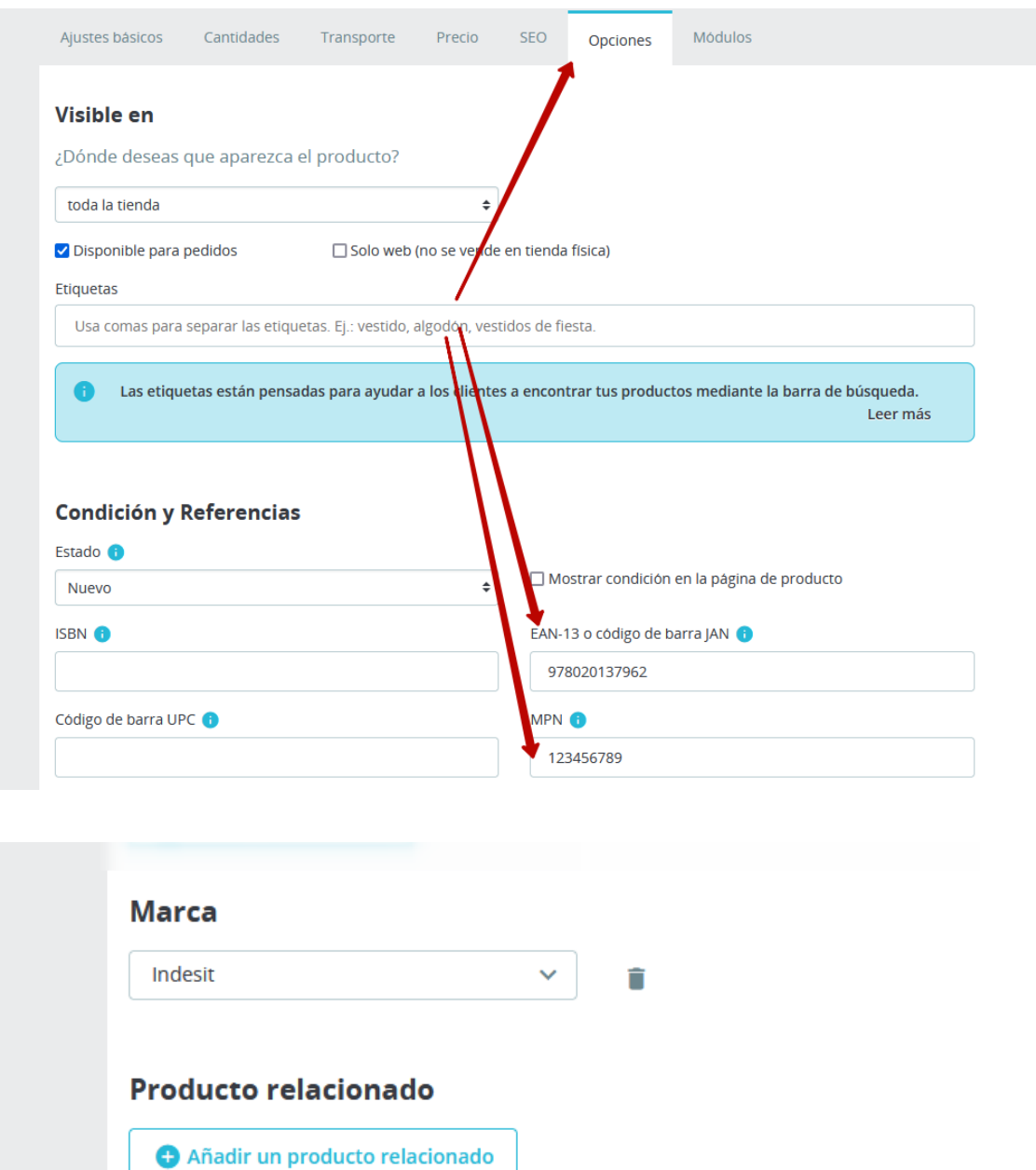

Da Prestashop keine MPN-Feld hatte, wird statt MPN die Produktreferenz verwendet.

#### **Komplettexport**

Wenn alle Vorbereitungen getroffen sind, können Produkte nun exportiert werden. Gehen Sie zurück in die Moduleinstellungen, wählen Sie Kategorien und weitere Einstellungen.

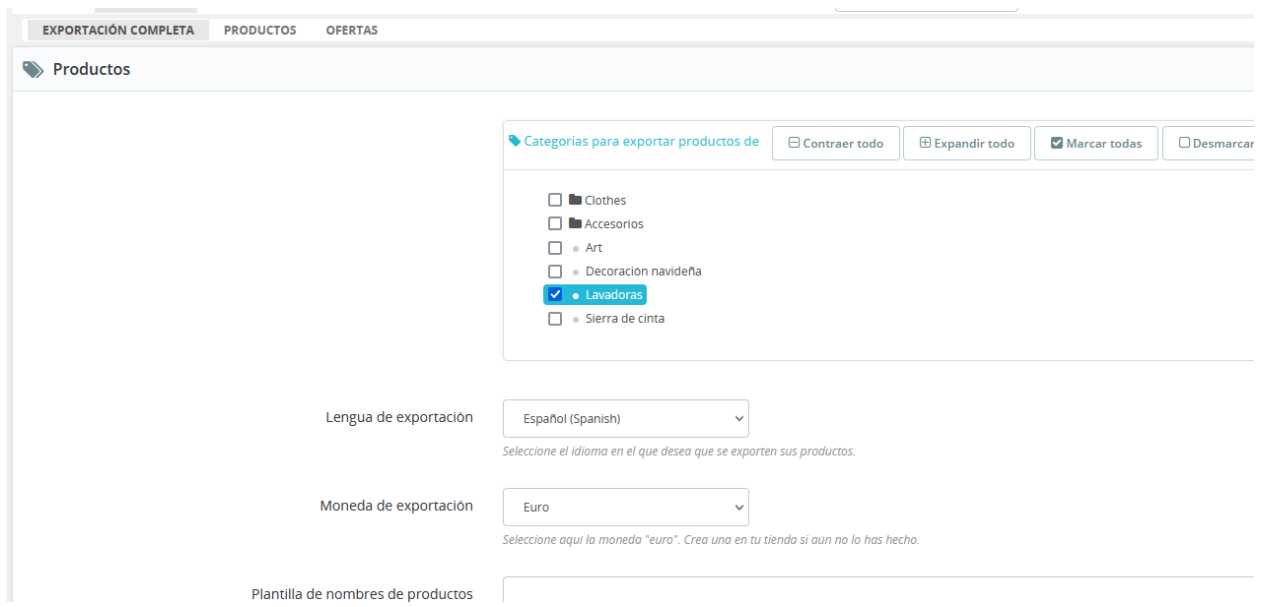

Für Bilder empfehlen wir den Typ "large\_default" wählen.

Da MArketplace keine Produkte mit Attributen unterstützt, werden Attribute als einzelne Artikel exportiert. Vergessen Sie bitte nicht, bei Attributen GTIN oder MPN einzufügen.

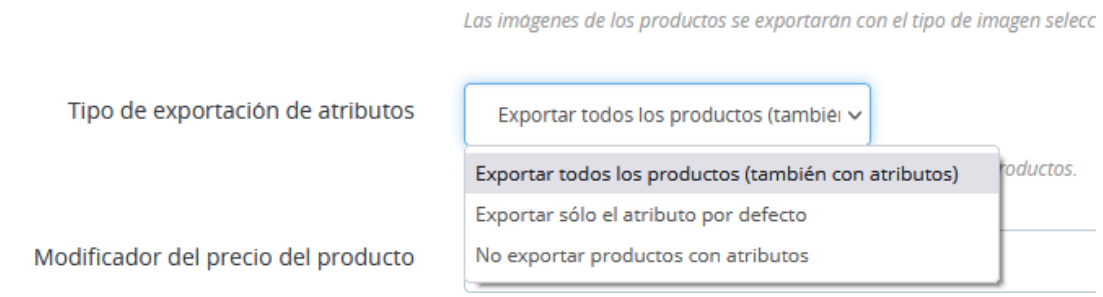

Außerdem können Sie unter diesen Einstellungen den Preis automatisch ändern lassen bzw. Versandkosten hinzufügen. Beachten Sie bitte, dass die Versandkosten zu jeder Produkteinheit addiert werden.

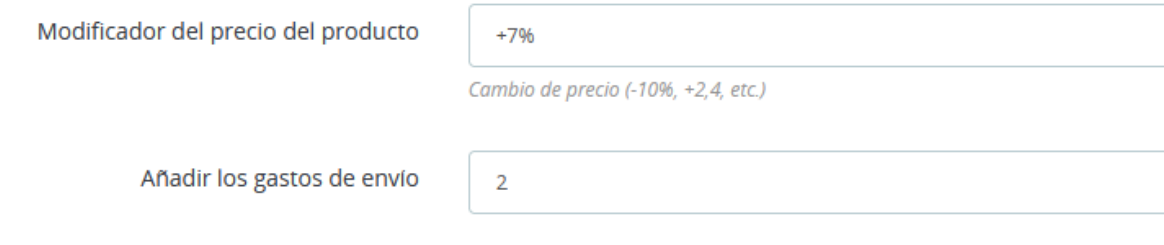

Wenn Sie hier klicken, werden die Produkte auf Pflichtdaten (GTIN, Pflichtattribute etc.) überprüft und Sie sehen sofort, welche Produkte den Anforderungen nicht entsprechen. Wenn alle Artikel in Ordnung sind, können Sie auf "Exportieren" klicken.

#### **Produktliste**

In dieser Liste sehen Sie alle Produkte, die sich auf Marketplace befinden.

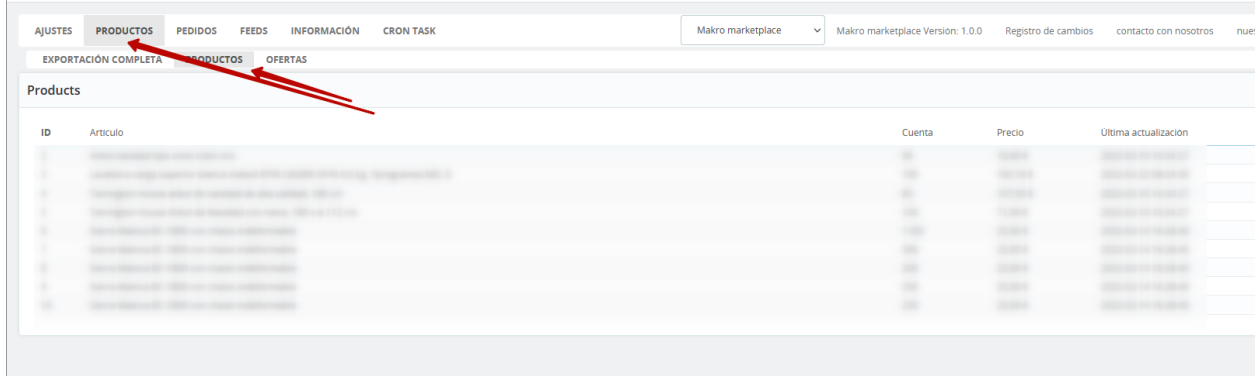

#### **Angebote**

Wenn die Produkte exportiert sind, können dazu die Offers ebenfalls exportiert werden.

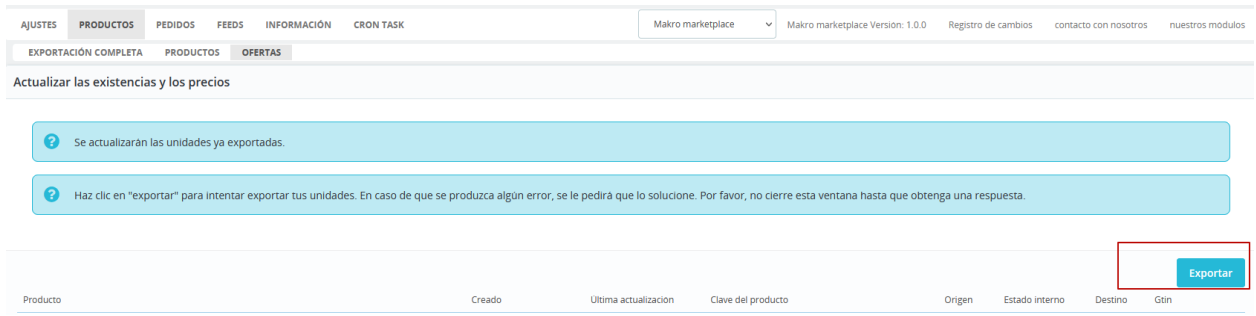

#### **Bestellungen**

Unter Bestellungen sehen Sie alle Marketplace Bestellungen, unabhängig davon, ob die Produkte über das Prestashop Modul exportiert oder direkt hochgeladen wurden. Wichtig ist, dass GTIN oder Marke/MPN übereinstimmen.

Sie sehen hier auch den aktuellen Bestellstatus und müssen bei einer neuen Bestellung als erstes entscheiden, ob Sie diese annehmen können. Sollte eine Bestellung mehrere Positionen enthalten, können Sie auch einzelnen Positionen annehmen oder ablehnen.

Wenn Sie eine Bestellung bestätigen, wird dazu eine Prestashop Bestellung angelegt.

Um eine Bestellung zu versenden, gehen Sie bitte zur Bestellübersicht, wählen Sie den Versender (Default-Einstellung wird automatisch übernommen), fügen Sie den Trackingcode und klicken Sie auf "Versenden"

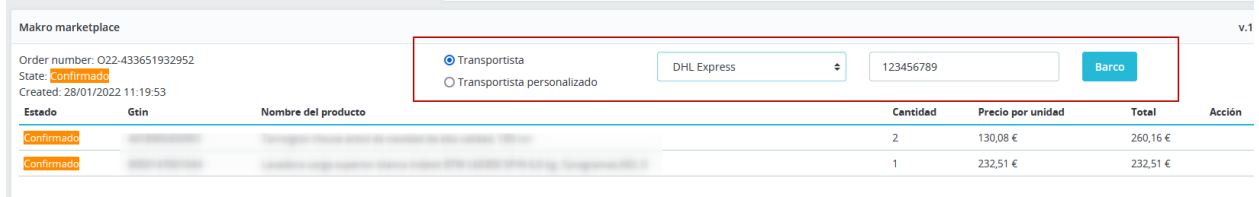

Mehr brauchen Sie nicht tun, Bestellstatus wird automatisch geändert. Auch die Rechnung wird an Marketplace mitversendet.

Wenn der Kunde eine Retoure anfragt, sehen Sie die Anfrage auch in diesem Ansicht und können die Retoure entweder bestätigen oder ablehnen. Die Gutschrift wird mit der Zustimmung erzeugt uns zum Marketplace exportiert.

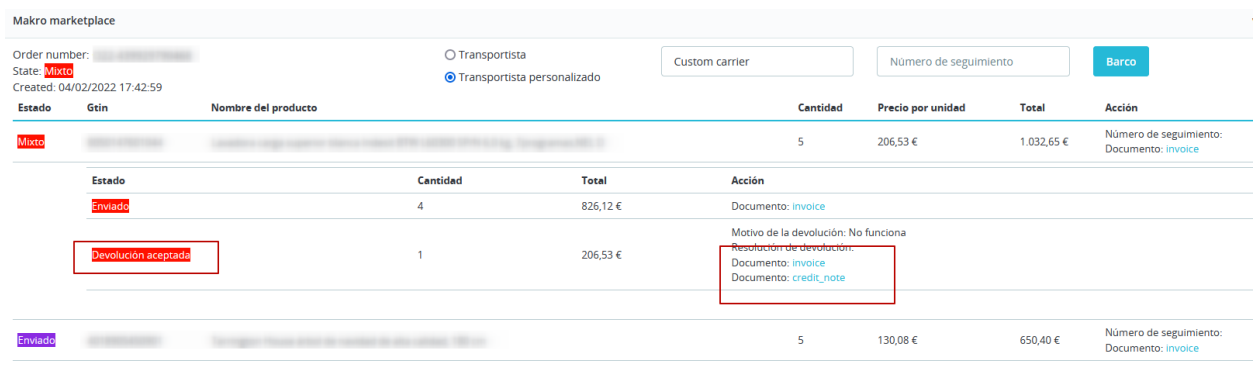

#### **Feeds**

Unter Feed sehen Sie die Dateien, die Sie an Marketplace abgeschickt haben und können deren Status abfragen

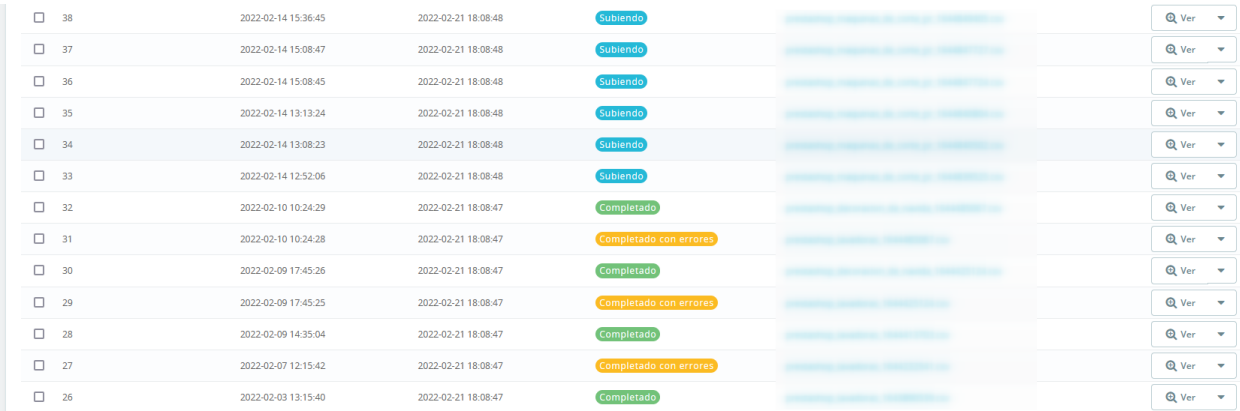

#### **Cronjobs**

Um die Cronjobs zu aktivieren, müssen Sie das Modul Cronjob von Prestashop installieren.

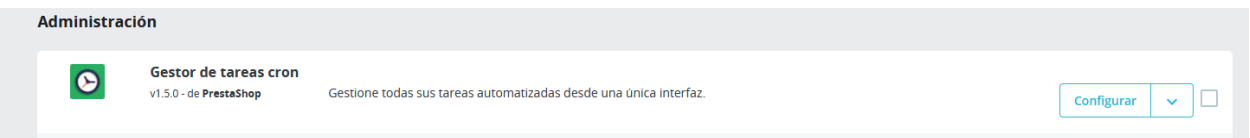

Da Prestashop dieses Modul nicht mehr im Installationspaket mitliefert, erhalten Sie es mit dem Metro Marketplace Modul.

Sie müssen den Cronjob wie hier beschrieben auf dem Server konfigurieren

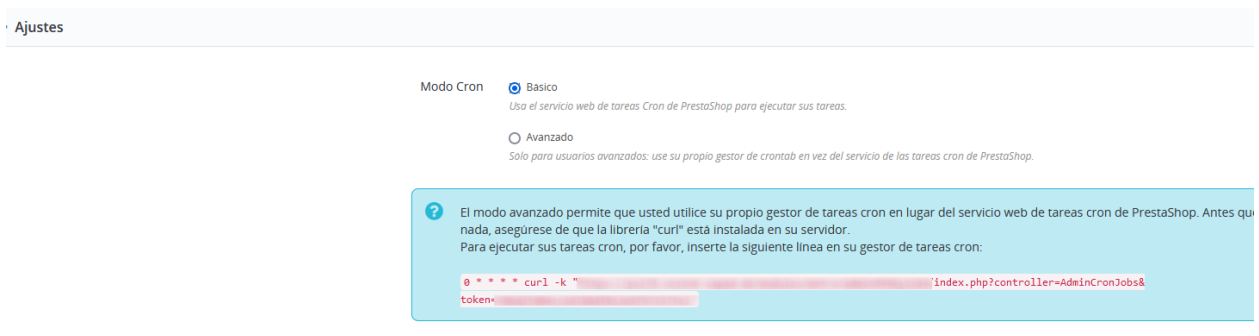

Dann fügen Sie bitte den Cron für Metro marketplace ein. wie empfehlen Ihnen folgende Einstellungen

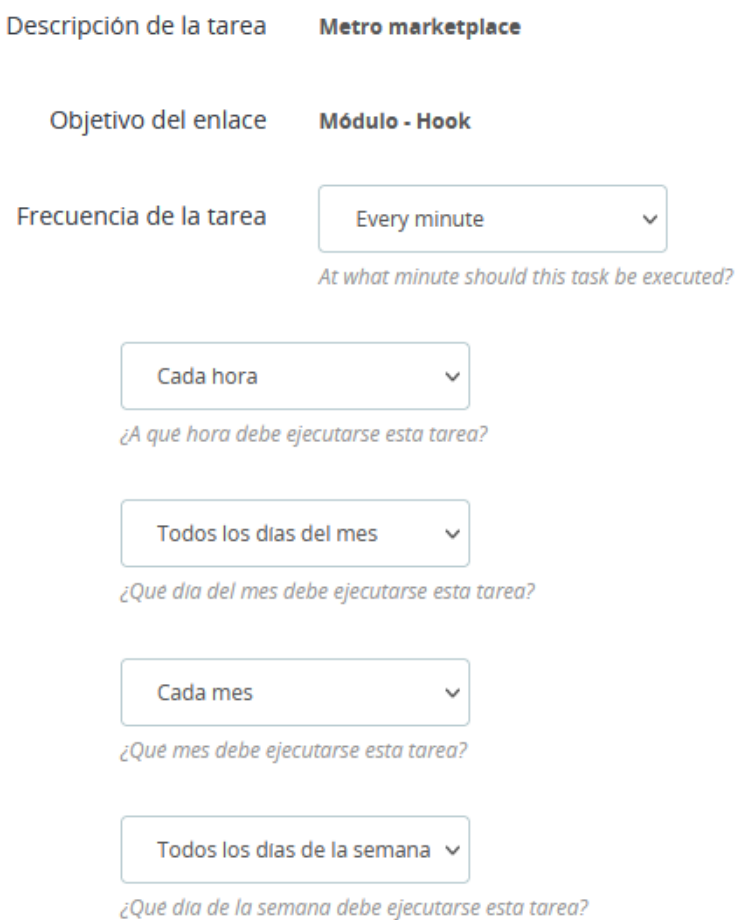

Im Metro Marketplace Modul können Sie entscheiden, wie oft Sie die Daten aktualisieren möchten. Das hängt davon ab, wie oft sich die Daten in Ihrem Shop ändern. Diese Einstellungen halten wir für angemessen:

**C** Ajustes de frecuencia

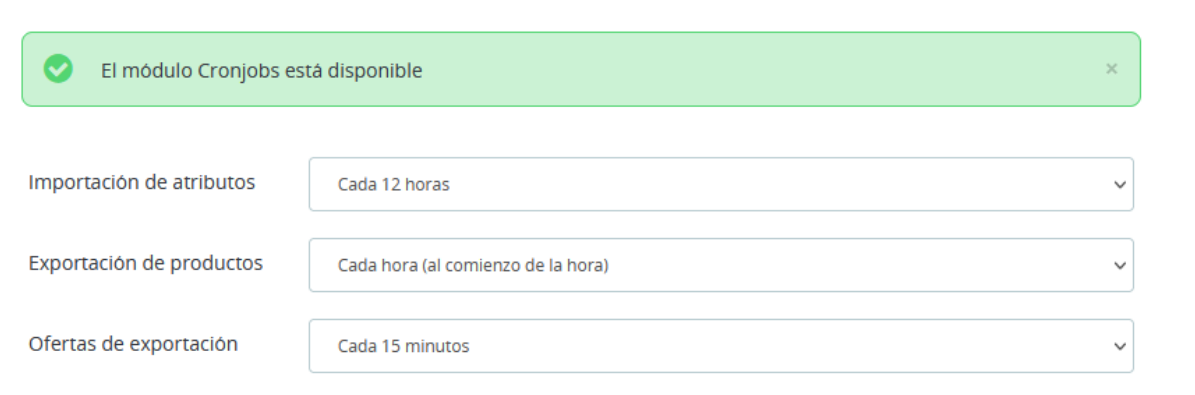

Sie können die Crons jederzeit auch manuell ausführen.

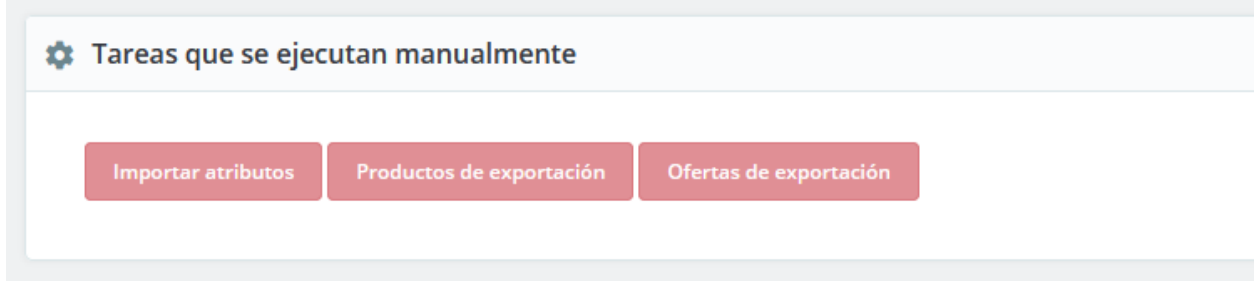